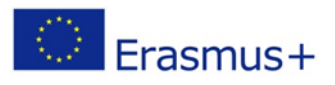

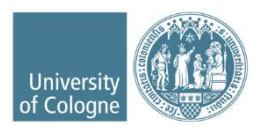

## **Erasmus+ Anleitung zum Online Learning Agreement (OLA) Stand: Oktober 2022**

Liebe Studierende,

in dieser Anleitung erhalten Sie Hinweise und Tipps zum Ausfüllen des Online Learning Agreements (OLA).

Bei Fragen zu den einzutragenden Inhalten (verantwortliche Personen an Heimat- und Gasthochschule, Kurswahl, ECTS etc.) wenden Sie sich bitte an Ihre zuständigen Erasmus+ Fachkoordination in den Fakultäten bzw. an das für Sie zuständige Zentrum für internationale Beziehungen (ZiB).

- o **Humanwissenschaftliche Fakultät** ZiB HF[, zib-hf@uni-koeln.de](mailto:zib-hf@uni-koeln.de)
- o **Mathematisch-Naturwissenschaftliche Fakultät** Biologie: Jan Weber, [jan.weber@uni-koeln.de](mailto:jan.weber@uni-koeln.de) Chemie: Heike Henneken, [heike.henneken@uni-koeln.de](mailto:heike.henneken@uni-koeln.de) Geographie: Verena Dlugoß, [verena.dlugoss@uni-koeln.de](mailto:verena.dlugoss@uni-koeln.de) Geographiedidaktik: Verena Förster[, v.foerster@uni-koeln.de](mailto:v.foerster@uni-koeln.de) Geophysik: Kerstin Ebell, [kebell@meteo.uni-koeln.de](mailto:kebell@meteo.uni-koeln.de) Geowissenschaften: Bernd Wagner, [wagnerb@uni-koeln.de](mailto:wagnerb@uni-koeln.de) Mathematik: George Marinescu, [erasmus@math.uni-koeln.de](mailto:erasmus@math.uni-koeln.de) Physik: Erwann Bocquillon, [bocquillon@ph2.uni-koeln.de](mailto:bocquillon@ph2.uni-koeln.de)
- o **Medizinische Fakultät** ZiB Med[, zibmed@uk-koeln.de](mailto:zibmed@uk-koeln.de)
- o **Philosophische Fakultät** ZiB Phil, [philfak-outgoings@uni-koeln.de](mailto:philfak-outgoings@uni-koeln.de) bzw. der/die für Sie zuständige Erasmus-Fachkoordinator/in
- o **Rechtswissenschaftliche Fakultät** ZiB Jura[, exchange-law@uni-koeln.de](mailto:exchange-law@uni-koeln.de)
- o **Wirtschafts- und Sozialwissenschaftliche Fakultät** ZiB WiSo, [wiso-outgoings@uni-koeln.de](mailto:wiso-outgoings@uni-koeln.de)

#### **GOOD TO KNOW:**

- Füllen Sie das OLA nicht am Smartphone aus.
- Das OLA muss **VOR Beginn Ihres Auslandsstudiums** von Ihnen, Ihrer Heimat- und Gasthochschule (online) unterzeichnet werden. **Kümmern Sie sich also bitte so früh wie möglich darum.** Das Dokument laden Sie dann bitte aus dem OLA-Dashboard herunter und senden es per Mail an erasmus students@verw.uni-koeln.de

## **Melden Sie sich auf der OLA-Website an.**

- Gehen Sie auf [https://learning-agreement.eu/,](https://learning-agreement.eu/) um sich einen OLA-Account anzulegen (oben rechts "LOG IN").
- Sie werden gebeten, sich über "MyAcademicID" einzuloggen. Wählen Sie hier bitte den **Login über die Institution.**  Geben Sie "Universität zu Köln" ein und wählen Sie diese als Institution aus.
- $\checkmark$  Registrieren Sie sich mit Ihrer **Uni-ID, d. h. mit Ihrem smail-Account**, und dem dazugehörenden Passwort.
- Akzeptieren Sie die Nutzungsbedingungen und warten Sie auf den Erhalt der Registrierungsmail. Klicken Sie auf den Link in der Mail, um die Registrierung abzuschließen.
- $\checkmark$  Von nun an können Sie sich jederzeit mit Ihrer Uni-ID und Ihrem Passwort über<https://learning-agreement.eu/> in Ihren Account einloggen.
- **K** Bitte wählen Sie hier unbedingt "Semester Mobility" aus!

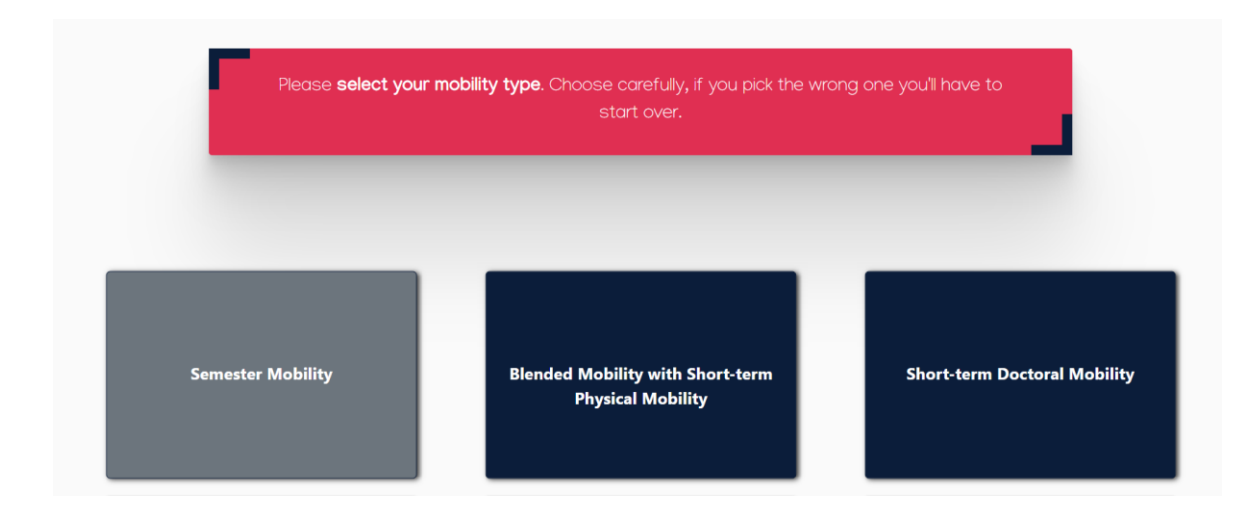

#### **Registrierung Ihres OLA-Accounts**

Tragen Sie Ihre personenbezogenen Daten ein.

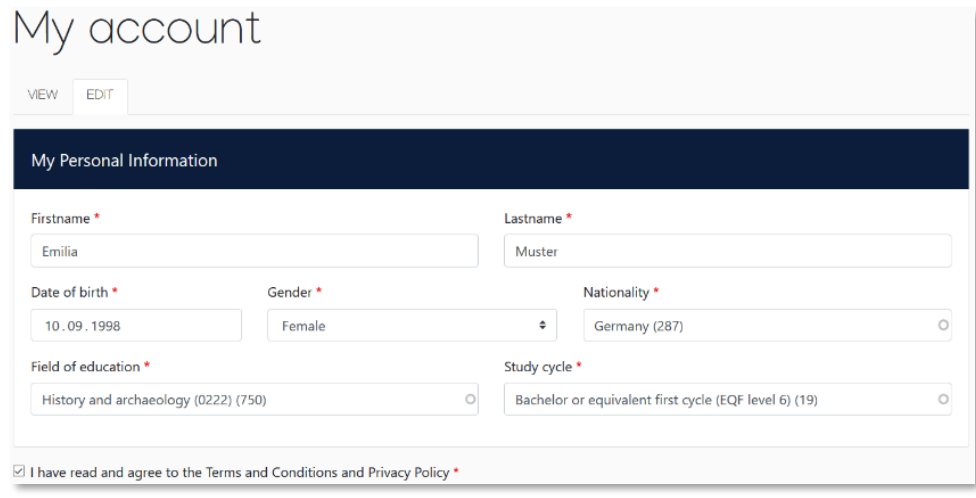

 **Field of Education**: Hier tragen Sie bitte den Namen Ihres Studienfaches in Englisch oder direkt die Kennnummer Ihres Studienfaches (ISCED Code) ein.

**Damit sich das Dropdownmenü öffnet, tippen Sie bitte eine Eingabe in das Feld ein.**

- o 0111 Education Science (Erziehungswissenschaften)
- o 0114 Teacher Training with Subject Specialisation (Lehramt)
- o 0211 Audio-visual techniques and media production (Medienkulturwissenschaften, Intermedia)
- o 0215 Music and performing arts (Musikwissenschaften)
- o 0221 Religion and Theology (Religionswissenschaften)
- o 0222 History and Archaeology (Geschichte, Archäologie, Kunstgeschichte)
- o 0223 Philosophy (Philosophie)
- o 023 Languages (z. B. Anglistik, Romanistik, Germanistik)
- o 031 Social and behavioural sciences (Sozialwissenschaten)
- o 0311 Economics (VWL)
- o 0312 Political Sciences and Civics (Politikwissenschaften)
- o 0313 Psychology (Psychologie)
- o 0314 Sociology and cultural studies (Soziologie, Kulturwissenschaften, Ethnologie)
- o 041 Business and Administration (BWL)
- o 0421 Law (Rechtswissenschaften)
- o 0511 Biology (Biologie)
- o 0531 Chemistry (Chemie)
- o 0532 Earth sciences (Geographie, Geowissenschaften)
- o 0533 Physics (Physik)
- o 0541 Mathematics (Mathematik)
- o 061 Information and Communication Technologies (Information Systems)
- o 0912 Medicine (Medizin)
- o 0988 Interdisciplinary programmes Health and Welfare (Gesundheitsökonomie)
- **Study cycle:** Bitte wählen Sie die Studienphase aus, in der Sie zum Zeitpunkt des Auslandsaufenthalts sein werden. Studierende, deren Studienfach durch ein Staatsexamen geprüft wird (z.B. Jura, Medizin), wählen hier bitte *Bachelor or equivalent first cycle (EQF level 6*) aus.

#### **New Learning Agreement: Legen Sie Ihr Online Learning Agreement an.**

 Nach erfolgreicher Registrierung können Sie über den Reiter *My Learning Agreement* und den Button *Create New* Ihr Dokument starten.

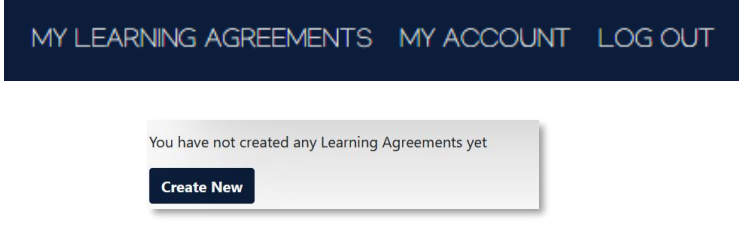

Mit den Buttons *Previous* und *Next* können Sie zwischen den einzelnen Schritten navigieren.

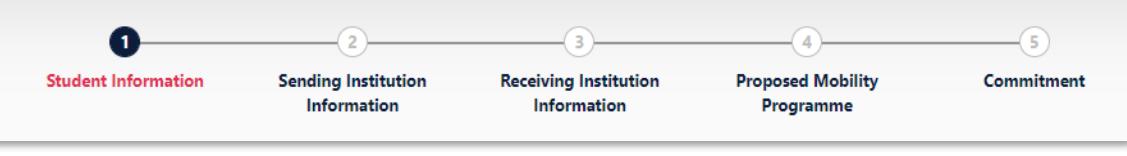

## **Schritt 1 – Student Information: Vervollständigen Sie Ihre persönlichen Angaben**

 $\checkmark$  Bitte ergänzen Sie die entsprechenden Angaben, die noch nicht automatisch übernommen worden sind, und geben Sie auch hier wieder **Ihren smail-Account** als E-Mail-Adresse an.

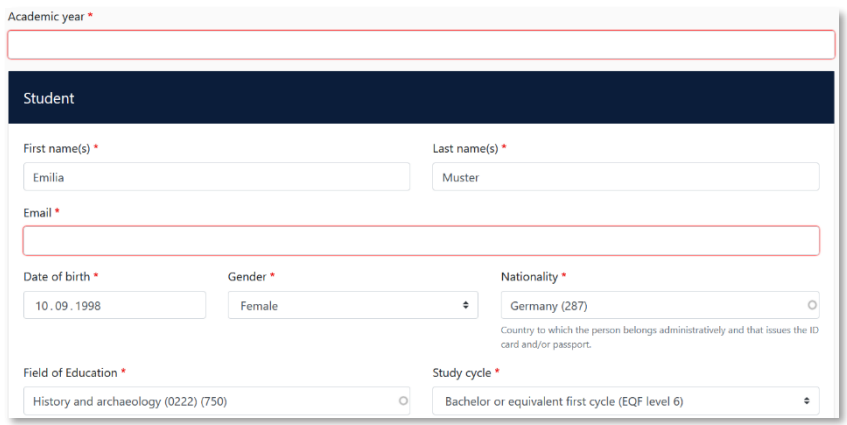

# **Schritt 2 – Sending Institution Information: Geben Sie die Informationen zur Uni Köln an**

- **Country:** Bitte wäheln Sie hier "Germany" aus dem Drop Down-Menu aus.
- **Name:** Wählen Sie aus der Liste der Hochschulen die Universität zu Köln aus. Bitte beachten Sie die Schreibweise **"Universitat zu Koln" (ohne Umlaute!).**
- $\checkmark$  Adresse und Erasmus Code werden automatisch eingetragen.
- **Faculty/Department**: In der Regel tragen Sie hier den Fachbereich/das Institut ein, über das Sie ins Ausland gehen.
- **Die Sending Responsible Person** ist diejenigen Person an Ihrer Heimathochschule, mit der Sie das OLA vereinbaren und die das **Dokument unterzeichnen darf**, d.h. Erasmus+ Fachkoordination oder das für Sie zuständige ZiB (siehe oben – Seite 1). An die hier eingetragene Person wird auch die Benachrichtigung des OLA-Systems verschickt, dass ein OLA zur Unterzeichnung vorliegt, nachdem Sie dieses komplett ausgefüllt und unterzeichnet haben.
- **Sending Administrative Contact Person: Diese Felder müssen nicht ausgefüllt werden**. Bitte geben **nicht** die Kontaktdaten vom Dezernat Internationales an!

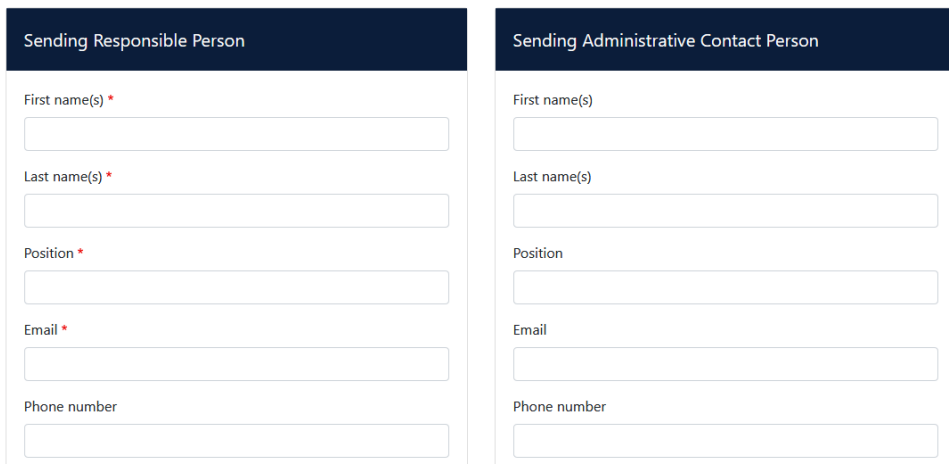

# **Schritt 3 – Receiving Institution Information: Geben Sie die Informationen zur Gasthochschule an**

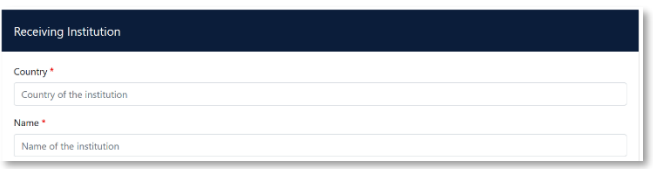

 **Name:** Wählen Sie aus der Liste Ihre Gasthochschule aus. Stellen Sie sicher, dass Sie die korrekte Hochschule auswählen. In großen Städten wie z. B. Madrid oder Paris gibt es viele Hochschulen mit ähnlichen Namen.

**Faculty/Department**: In der Regel tragen Sie hier den Fachbereich/das Institut ein, an das Sie ins Ausland gehen.

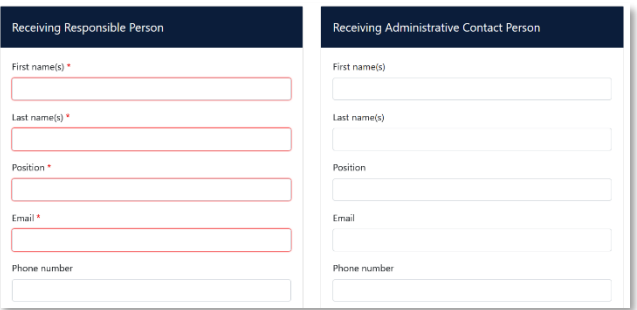

- Die **Receiving Responsible Person** ist diejenigen Person an Ihrer Gasthochschule, mit der Sie das OLA vereinbaren und die das Dokument unterzeichnen darf. An die E-Mailadresse dieser Person wird auch aus dem OLA-System eine Benachrichtigung versendet, sobald Ihr OLA zur Unterzeichnung bereit ist. **Wenn Sie unsicher sind, was hier einzutragen ist, wenden Sie sich bitte an Ihre Gasthochschule oder an die Erasmus+ Fachkoordination in den Fakultäten/ ZiB der Uni Köln.**
- **Die Receiving Administrative Contact Person**: Muss nur ausgefüllt werden, wenn die Gastuniversität dies verlangt.

## **Schritt 4 – Proposed Mobility Programme: Tragen Sie Ihre Kurse ein**

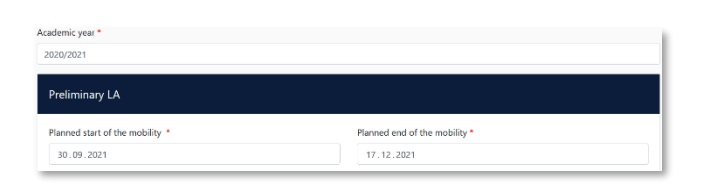

 **Mobility Period:** Tragen Sie hier bitte das geplante Anfangs- und Enddatum Ihres Auslandsaufenthaltes ein. Sollten die Daten noch nicht feststehen, geben Sie hier die allgemeinen Semesterdaten ein, die Sie den Internetseiten der Gasthochschule entnehmen können.

**ACHTUNG:** Sollten im Folgenden ECTS mit Nachkommastelle eingetragen werden (z. B. 5.5) ist dieser Wert zwingend erforderlich mit einem Punkt und nicht mit einem Komma einzutragen. Ansonsten kommt es zu fehlerhaften Berechnungen der ECTS-Gesamtsumme. Bitte beachten Sie dies unbedingt bei Ihrer Eingabe!

#### **Eintragungen in Tabelle A:**

- Bitte tragen Sie in Tabelle A die Kurse ein, die Sie an der Gasthochschule besuchen werden.
- Bitte beachten Sie die **Erasmus-Mindestvorgaben** für das Studienprogramm, die Ihre Fakultät ggf. vorsieht. Bei Unsicherheiten wenden Sie sich bitte direkt an die für Sie zuständige Erasmus+ Fachkoordination.
- **ADD COMPONENT TO TABLE A:** Über diesen Button können Sie die einzelnen Kurse eintragen.
- Der Button **"Add component"** muss für jeden Kurs neu geklickt werden. Wenn Sie einen Kurs fehlerhaft eingegeben haben oder ihn entfernen wollen, klicken Sie bitte auf **Remove** und bestätigen Sie danach die Aktion.
- **Semester:** Bitte achten Sie bei der Eingabe darauf, ob das akademische Jahr an Ihrer Gasthochschule in zwei Semester oder drei Trimester eingeteilt ist
- **Web link**: Falls verfügbar, kann hier der Link zum Kurskatalog/Book of modules der Gasthochschule eingefügt werden.
- **Language of instruction:** Tragen Sie bitte die Hauptunterrichtssprache und Ihr Sprachniveau ein (gemäß dem [Gemeinsamen Europäischen Referenznahmen\)](https://www.europaeischer-referenzrahmen.de/).

#### **Eintragungen in Tabelle B:**

 Tragen Sie bitte in Tabelle B die Kurse/Module ein, die Ihnen in Köln für den erfolgreichen Abschluss der in Tabelle A aufgeführten Kurse anerkannt werden.

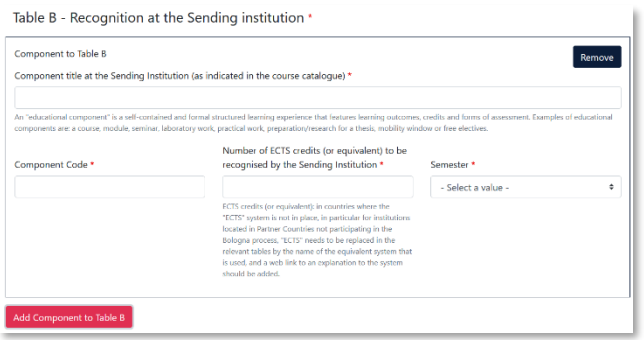

- Es müssen für jeden Kurs ECTS-Punkte angegeben werden, auch wenn Sie z.B. auf Staatsexamen studieren. In dem Fall können Sie bei ECTS jeweils "0" eintragen.
- Es muss keine 1:1-Entsprechung zwischen der Anzahl der Kurse in Tabelle A und B und der ECTS-Summe bestehen.
- **ACHTUNG**: Automatische Anerkennung an der Uni Köln (z.B. binationale Studiengänge): Die Tabelle B muss mindestens einen Kurs beinhalten. Wenn Sie keine Kurse aus dem Auslandsstudium anerkennen lassen werden, tragen Sie bitte als "Component title" Folgendes ein: "Automatische Anerkennung gemäß binationaler Studiengangsordnung". Die ECTS-Anzahl können Sie mit "0" angeben.
- **Web link**: Falls verfügbar, kann hier der Link zum Modulhandbuch Ihres Studiengangs eingefügt werden.

#### **Schritt 5 – Virtual Components – hier müssen Sie nichts eintragen!**

 $\checkmark$  Auf dieser Seite müssen Sie keine Eintragungen machen, sondern können direkt auf "Next" klicken.

#### **Schritt 6 – Commitment: Unterschreiben Sie das Dokument und schicken Sie es ab.**

- **Sign online**: Unterzeichnen Sie das Dokument über ein Touchpad oder mit der Maus.
- **Sign and send to the Responsible Person at the Sending Institution:** Durch das Anklicken dieses Buttons schicken Sie das OLA an die *Responsible Person* der Uni Köln.

#### <span id="page-5-0"></span>**Weiterer Ablauf**

 Bei Zustimmung durch die Heimathochschule wird das OLA automatisch an die *Responsible Person* der Gasthochschule weitergeleitet. Sie müssen dafür nichts tun. Den Status können Sie in Ihrem OLA-Account sehen bzw. erhalten Sie entsprechende Emails an über den aktuellen Bearbeitungsstand.

 Wenn Heimat- oder Gasthochschule Einwände gegen Kurswahl haben, erhalten Sie eine entsprechende Infomail aus der OLA-Datenbank.

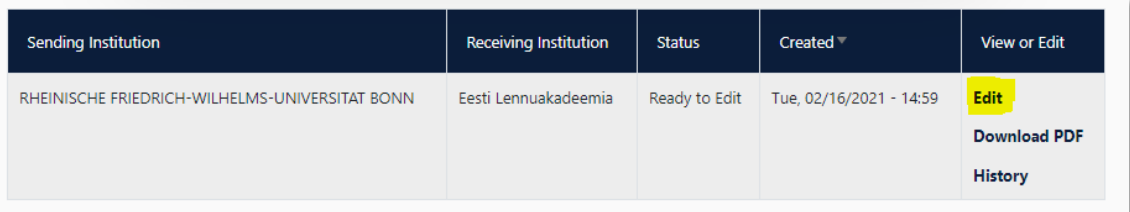

- Danach können Sie das OLA in Ihrem Account wieder bearbeiten (Status *Ready to edit*). Dazu klicken Sie am rechten Ende der Zeile auf "Edit". Klicken Sie bitte nicht auf "Create new"!
- **Die Kommentare/Änderungswünsche der Heimat- oder Gasthochschule finden Sie in Ihrem OLA im letzten Schritt "Commitment" unterhalb des Unterschriftsfeldes!**
- Nachdem Sie das Dokument entsprechend überarbeitet haben, unterzeichnen Sie es erneut, schicken es damit wieder an die *Responsible Person at the Sending Institution*, und das "Spiel geht von vorne los", bis alle drei Parteien unterzeichnet haben.
- Wenn die Gasthochschule Einwände gegen das OLA hat, informieren Sie bitte die *Responsible Person* der Uni Köln darüber bevor Sie das OLA erneut bearbeiten. Denn nur Sie erhalten von der Partneruniversität über die OLA-Datenbank die Informationen zu den Korrekturwünschen der Gastuniversität.
- Sobald das Dokument von allen Verantwortlichen unterzeichnet wurde, erhalten Sie eine E-Mail, dass Sie das fertige Dokument in Ihrem Account als PDF-Datei herunterladen können. **Bitte senden Sie das Dokument als pdf-Datei an erasmus\_students@verw.uni-koeln.de!**

## **Häufige Fragen und Fehler**

- Bitte stellen Sie sicher, dass sich nach Fertigstellung **nur ein OLA** in Ihrem Account befindet**!** Sollten zwischenzeitlich mehrere Entwürfe des Dokuments existieren, löschen Sie diese bitte, bevor Sie das "finale" OLA selbst unterzeichnen. So kann auch Ihre Fachkoordination das richtige Dokument unterzeichnen.
- Sollten Sie während der Bearbeitung des OLAs einen oder mehrere Schritte zurück klicken, um Änderungen bzw. Korrekturen vorzunehmen, kann es sein, dass Ihnen folgende Fehlermeldung bei der weiteren Eingabe angezeigt wird:

The content has either been modified by another user, or you have already submitted modifications. As a result, your changes cannot be saved.

In dem Fall ist die weitere Bearbeitung gesperrt, Sie können diese über ein erneutes Aufrufen des Dokuments wieder aktivieren. Klicken Sie oben auf "My Learning Agreements", und dann neben Ihrem gelisteten OLA auf "Edit". Dann können Sie sich zum entsprechenden Schritt durchklicken, und das OLA fertigstellen.

#### **Änderungen am Online Learning Agreement**

Nach dem Beginn Ihres Studiums im Gastland sind ggf. Änderungen an Ihrer Kurswahl erforderlich. Die abgewählten bzw. hinzugewählten Kurse dokumentieren Sie im Abschnitt "Changes" ihres OLAs, welches dann noch einmal von allen drei Parteien unterschrieben werden muss.

#### **Sollte sich an Ihrer Kurswahl nichts ändern, müssen Sie diesen Abschnitt nicht ausfüllen.**

- **Apply Changes:** Auch Ihre Kursänderungen **tragen Sie in Ihr bestsehendes OLA** ein Sie müssen dazu in der Zeile, in der Ihnen Ihr OLA angezeigt wird, rechts auf "Apply Changes" klicken.
- Es öffnet sich der erste der folgenden vier Schritte, die Sie für zur Dokumentation der Änderungen an Ihrem OLA ausfüllen müssen.

#### **Schritt 1 -** *Contact People Information*

 In diesem ersten Schritt werden Ihnen noch einmal Ihre Mobilitätsdaten und die Kontaktdaten Ihrer *Sending & Receiving Responsible Person* (und ggf. *Contact Person*) angezeigt. Sollte sich an diesen Daten nichts geändert haben, nehmen Sie hier bitte keine Änderungen vor und klicken unten einfach auf "Next".

View or Edit

**Apply Changes Download PDF History** 

#### **Schritt 2 –** *Sending***, eigentlich** *Receiving Mobility Programme Changes*

In der Übersicht heißt Schritt 2 zwar *Sending Mobility Programm Changes*, aber das ist eine irreführende Anzeige. Es geht hier um die Kursänderungen an der *Receiving Institution*.

In diesem Schritt tragen Sie also Änderungen an Ihrer Kurswahl im Gastland ein. Oben wird Ihnen zur Übersicht die Tabelle A Ihres OLAs angezeigt. Die Änderungen werden aber nicht in Ihre ursprüngliche Tabelle A eingetragen, sondern Sie dokumentieren sie in der sogenannten Tabelle A2, die sie direkt unterhalb erstellen können.

- Klicken Sie auf **"Add Component Final Table A2"**, um Ihre Änderung einzutragen.
- Sie müssen sowohl alle Kurse eintragen, die Sie abwählen als auch alle Kurse, die Sie neu hinzuwählen.
- Geben Sie im letzten Feld an, ob Sie den angeführten Kurs hinzuwählen (**Added**) oder abwählen möchten (**Deleted**).
- Das bedeutet, Sie klicken auch auf **"Add Component Final Table A2"**, wenn Sie einen Kurs *abwählen* möchten, um die Änderung zu dokumentieren. Zur Abwahl eines Kurses fügen Sie diesen also einfach noch einmal genauso zu Tabelle A2 hinzu wie er bereits in Tabelle A eingetragen ist und wählen unten "Deleted" aus.
- $\checkmark$  Nachdem Sie jeweils "Added" oder "Deleted" ausgewählt haben, öffnet sich ein weiteres Feld, in dem Sie den **Grund für Ihre Kursänderung** auswählen können.

#### **Schritt 3 –** *Receiving***, eigentlich** *Sending Mobility Programme Changes*

 **Tabelle B2**: Hier können Sie nun genau wie in Tabelle A2 Änderungen an den Kursen/Modulen dokumentieren, die Ihnen in Köln anerkannt werden sollen. Auch hier tragen Sie sowohl die Kurse ein, die Ihnen nun nicht mehr angerechnet werden (deleted) als auch die Kurse, die für die Anrechnung hinzugekommen sind (added). Sollte es keine Änderungen bzgl. der Anrechnung, also an den Kursen/Modulen geben, die Sie in Tabelle B gegeben haben, klicken Sie unten einfach auf "Save" um zum letzten Schritt zu gelangen.

# **Schritt 4 –** *Commitment*

- Um Ihre Changes zu bestätigen und sie Ihrer Sending Responsible Person zukommen zu lassen, müssen Sie hier nun noch digital unterschreiben und unten auf den "Send"- Button klicken.
- $\checkmark$  Der weitere Ablauf ist wie beim "ersten" Online Learning Agreement (hier klicken[: Weiterer Ablauf\)](#page-5-0).